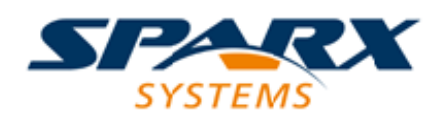

# **ENTERPRISE ARCHITECT**

**User Guide Series**

# **HTML Reports**

Author: Sparx Systems Date: 2022-10-03

Version: 16.0

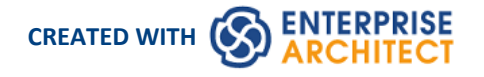

# **Table of Contents**

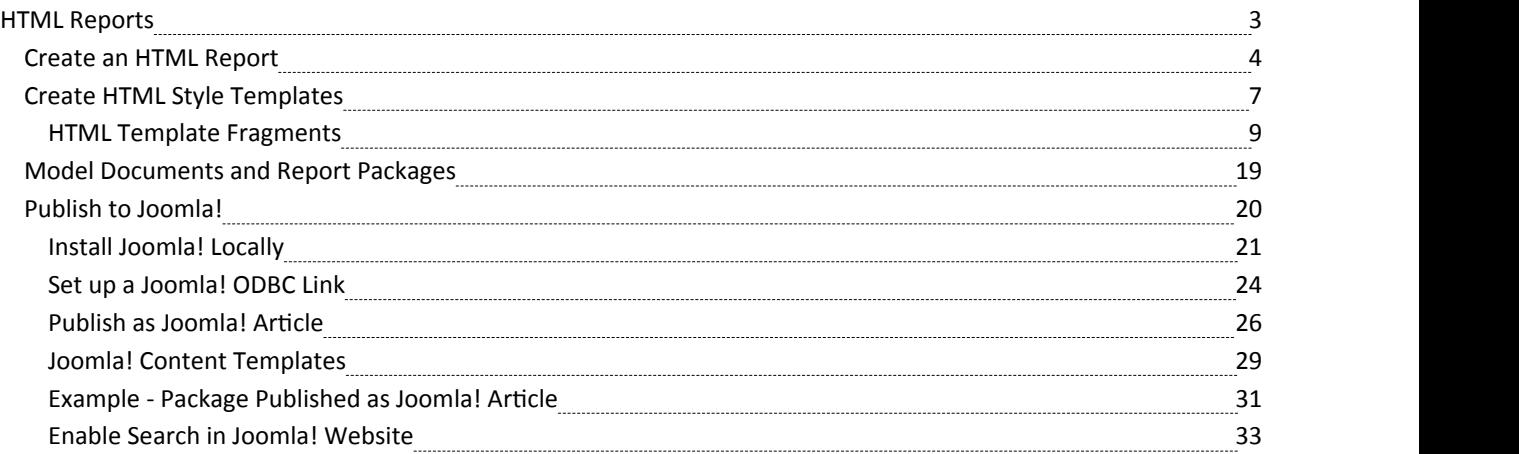

# **HTML Reports**

As you develop your model you can publish it on the web, where the outline structure closely mirrors the model hierarchy and makes it very simple to explore models on-line. With an elegant web design and the ability to explore very large models efficiently on-line, the web-publishing capability is a significant enhancement. You can export either an entire model or a single branch of the model to the web pages. The report provides an easy-to-use, highly detailed, JavaScript-based model tree. In addition, hyperlinked elements make it very simple to browse to related information.

Publishing to Joomla! is also supported, with a custom article generation capability.

Note that, while the generation of static pages through the HTML report generation capabilities is still supported, Sparx Systems recommends the use of PCS with WebEA and/or Prolaborate asthe most efficient and effective means of publishing your model to a broader audience, using a local LAN or WAN or the Internet and a Browser based delivery.

- The HTML output is compatible with any standard web server, on either Unix or Windows platforms simply bundle up the entire output directory and place it within the contextof your web server; allpath names should be relative and case sensitive
- You can create HTML Style Templates to customize your web output
- · You can use Report Packages and Model Documents to select specific areas ofyour model for reporting
- In the Corporate, Unified and Ultimate Editions of Enterprise Architect, if security is enabled you must have 'Generate Documents'permission to generate HTML documents

# **Create an HTML Report**

If you want to create a report on a Package to display as a web page, you can select the Package in the Browser window and perform a simple procedure using the 'Publish as HTML' dialog. All child Packages of the selected Package are automatically included in the report, but you can also select an option to remove specific child Packages if you prefer (see the *Exclude Package from Document and HTML Reports* Help topic).

Note that this method publishes a report via one of several types of Browser, and Browsers are marketable products that can change over time, such as the Browser no longer allowing access to files within the same directory. See the *Browser Behavior* section of this topic. As an alternative, you could consider making the live model information available via a web server, in WebEA or Prolaborate. See the *WebEA* and *Prolaborate* Help topics.

#### **Access**

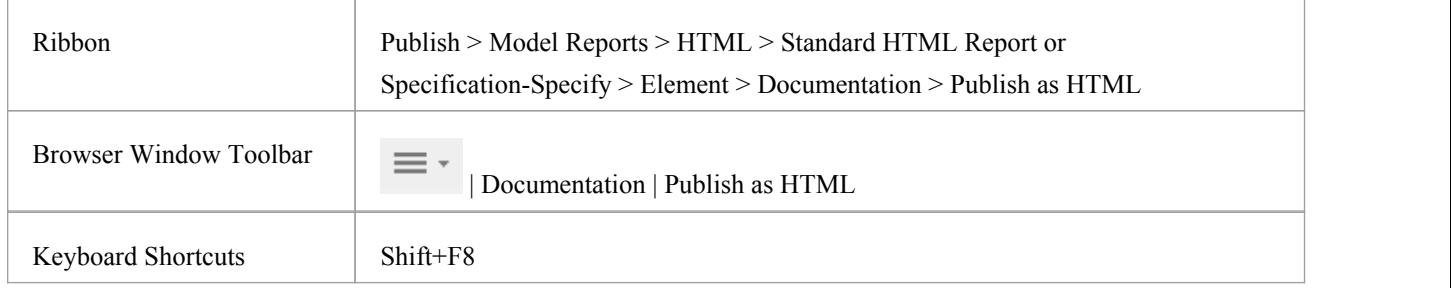

### **Create a Web Page Report**

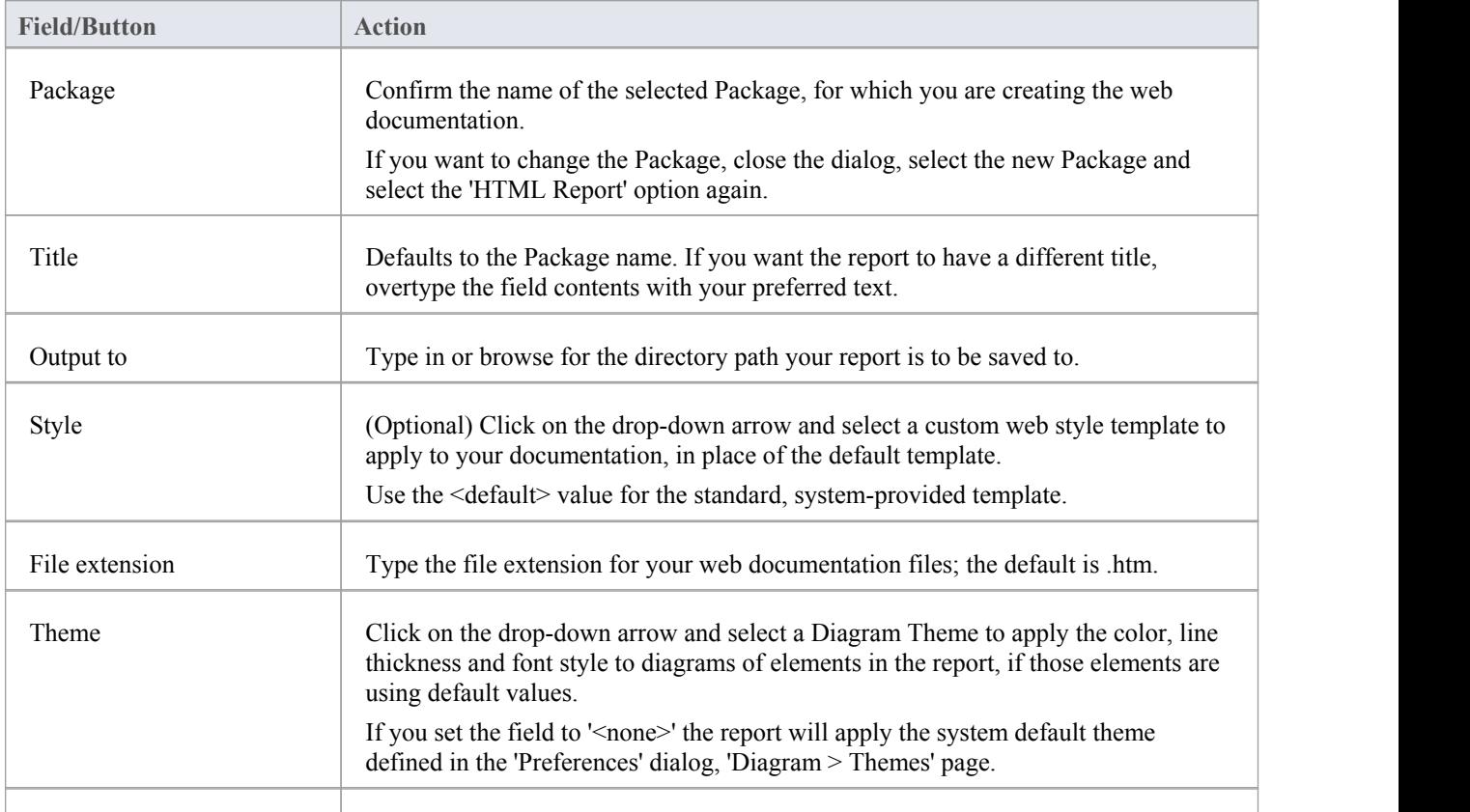

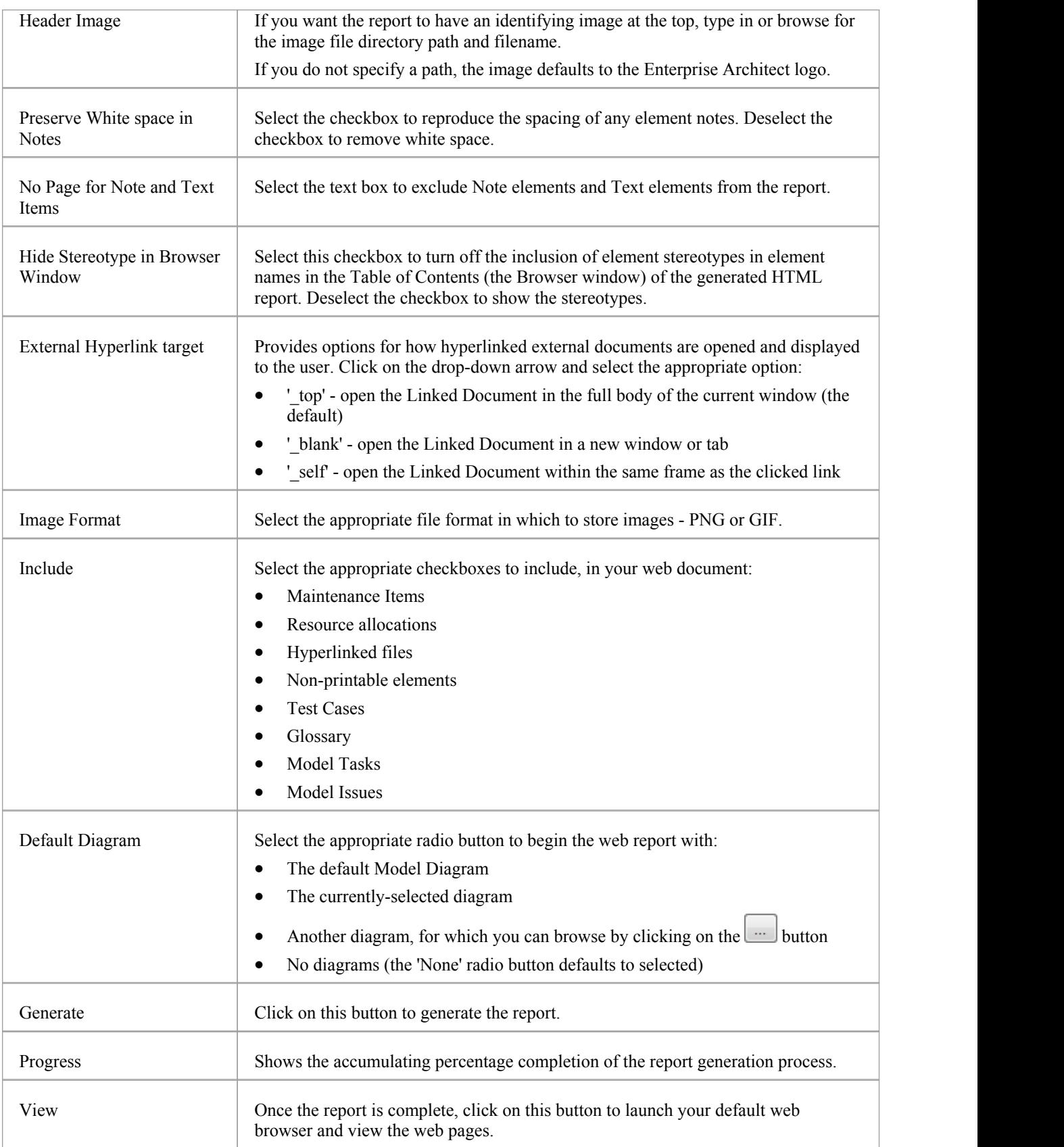

# **View page for specific diagram or element**

When you view the web report in your web browser, you can switch directly to a page for a specific diagram or element by specifying the appropriate GUID after the report web address. That is:

http://path/path/path/Index.htm?guid=xxxxxxxxxxxx

Type the word guid in lower case, and do not include braces  $\{\}$  in the value; for example:

http:// .../path/Index.htm?guid=DC62B0DA-0D60-4447-85E6-B9BBAE7FC90F

To obtain the GUID, right-click on the Package or element in the Browser window and select the 'Copy/Paste' option, or right-click on the diagram and select the 'Copy Reference' option.

#### **Browser Behavior**

The display of yourweb report can be affected by the browser that you use. Specifically:

- Firefox automatically converts the diagram or element page locator path to a file:///C:/path protocol and actions it
- Opera automatically adds file://localhost/ to the start of the page locator path, in the same way as Firefox adds the file:///C:/path protocol
- · Opera by default disables XMLHttpRequest when loading a file, and the web report detects this and prompts the user to change settings; there are no problems when the page is hosted on a web server
- · Microsoft Internet Explorer does not operate on the page locator path directly, but the protocol in Firefox can also be applied in Internet Explorer; therefore, to use the absolute references without a web server, you must access the path using the file:/// protocol
- If you are using Internet Explorer and you do not have it open, its security profile might block the report display; click on the explanation banner at the top of the screen and select the 'Allow Blocked Content' option
- · To display web reports directly from the file system, Chrome and Chromium-based Edge require the command line argument *chrome.exe --allow-file-access-from-files*; there are no problems with direct access when the page is hosted on a webserver

- · To generate a demonstration web report right now, open the EAExample project, select the 'System' Model Package and work through the previous steps
- · You can also select Packages in your model to exclude them (and their subordinate Packages) from the web reports you generate

# **Create HTML Style Templates**

If you want to customize the look and feel of an HTML report for your company or client, you can use the HTML and CSS Style Editor to change the HTML associated with the various sections of the report. This editor is derived from, and provides the facilities of, the common Code Editor. The HTML and CSS Style Editor contains a set of HTML fragments for modification and customization, listed in the left hand 'Templates' panel of the dialog.

Each fragment typically contains HTML plus one or more special tag names that are replaced with information during generation. The special tag names are delimited by two # characters; for example, #NOTES#, as you can see if you click on a template fragment name to display its contents in the right hand 'Current Modified Template' panel. The HTML report generator produces output based on the fragments, either in their default state or as you have customized them. Currently you cannot alter the contentwithin the tag names, but you can omit a complete tag by removing it, or alter its basic display properties in the surrounding HTML.

#### **Access**

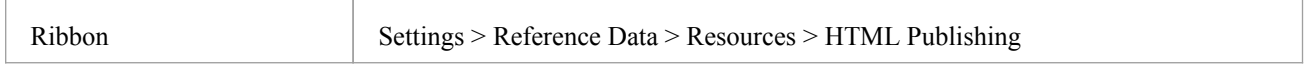

### **Create or editHTML style templates**

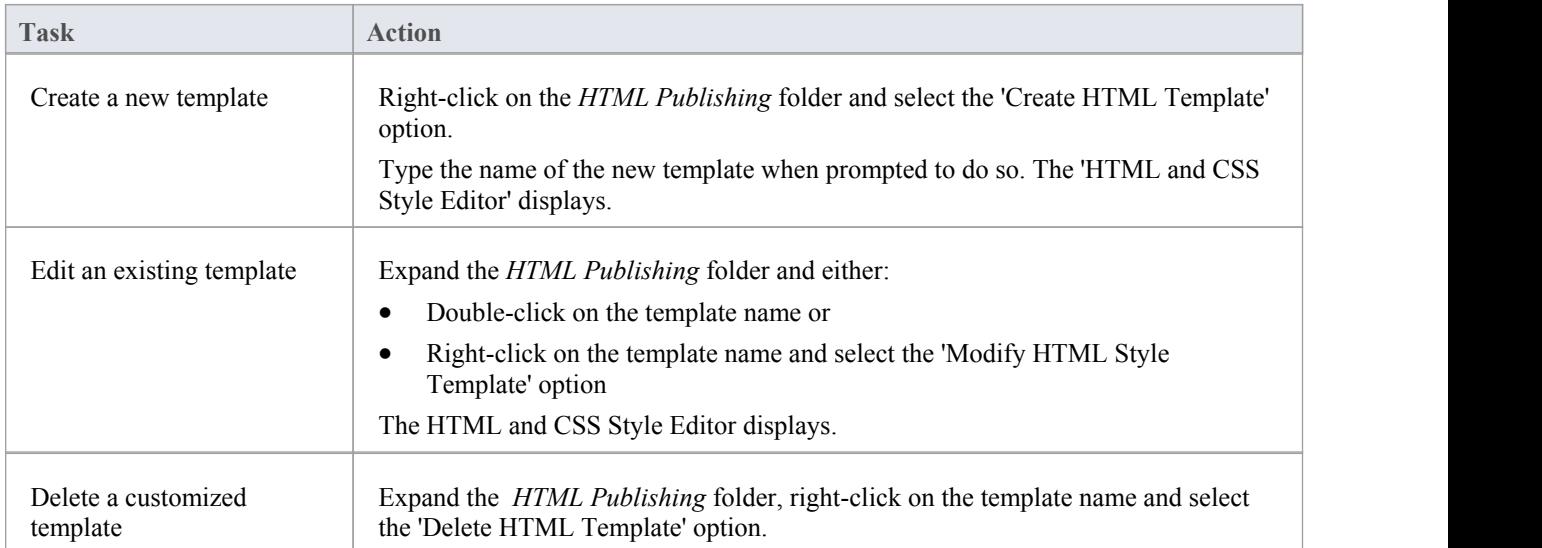

### **Within the HTML and CSS Style Editor**

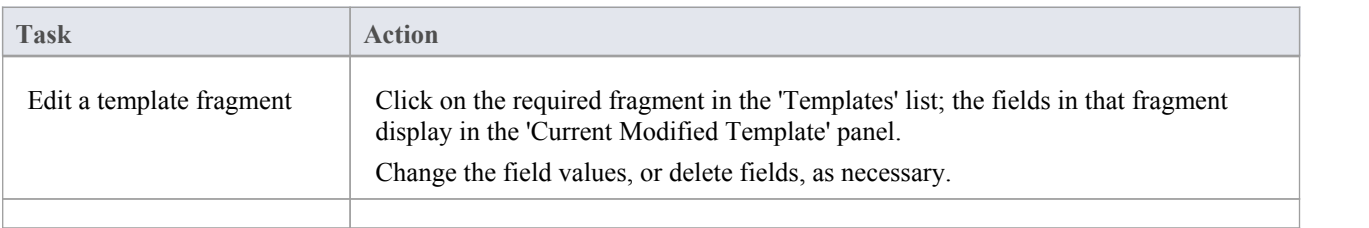

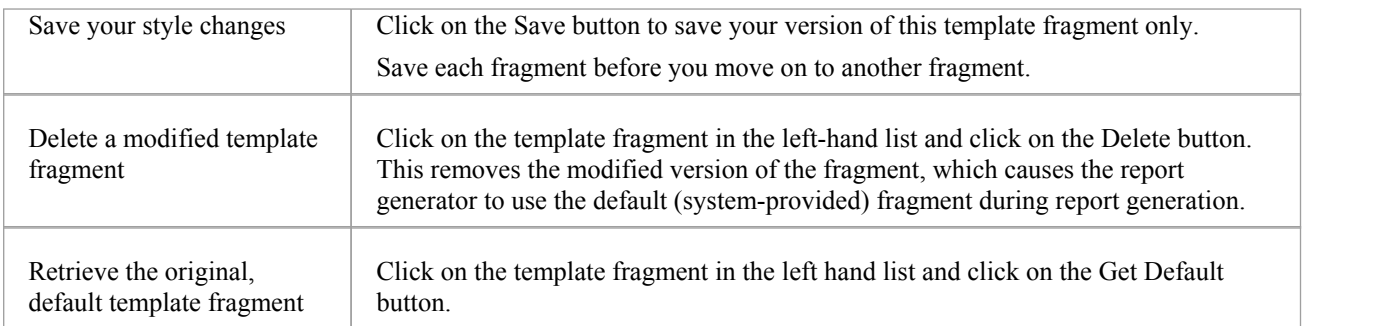

#### **Notes**

· Each time you generate the HTML report it overwrites the templated files, so you must back up your modified versions and copy them back in after every update

# **HTML Template Fragments**

When you create an HTML report template in the HTML and CSS Style Editor, it automatically contains a wide range of system-provided HTML Template fragments. You can edit the fields ofeach separate fragment, or use the unchanged default.

#### **Access**

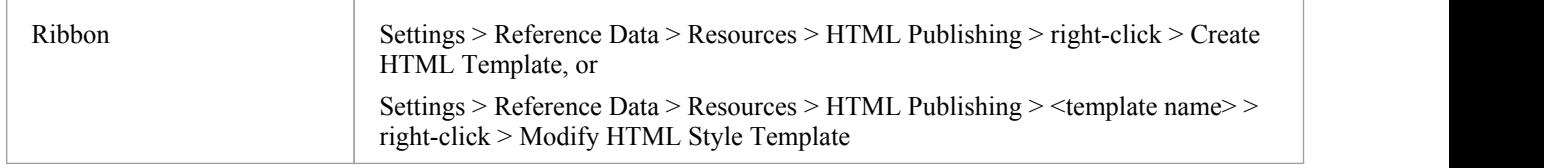

### **Fragment Fields**

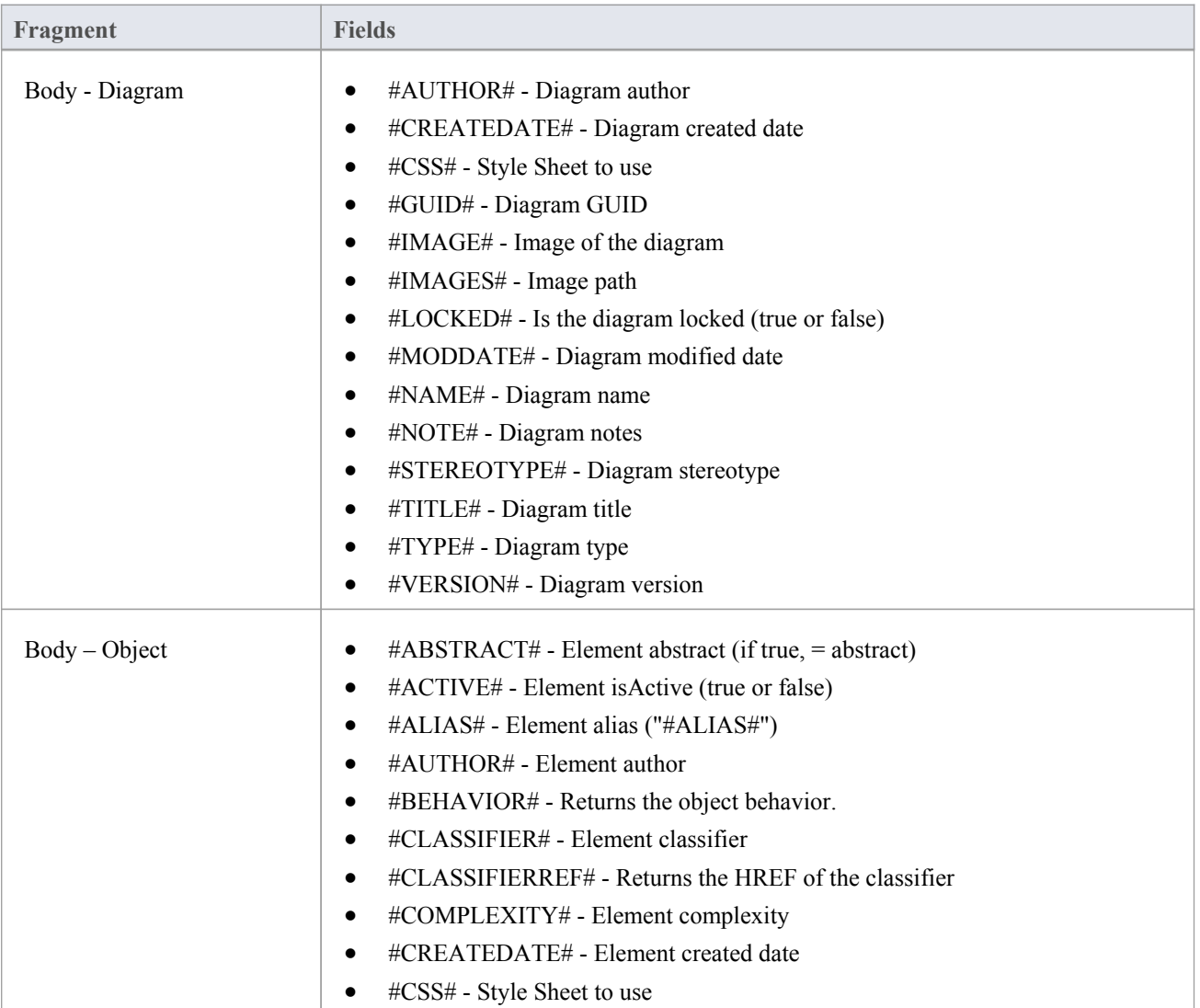

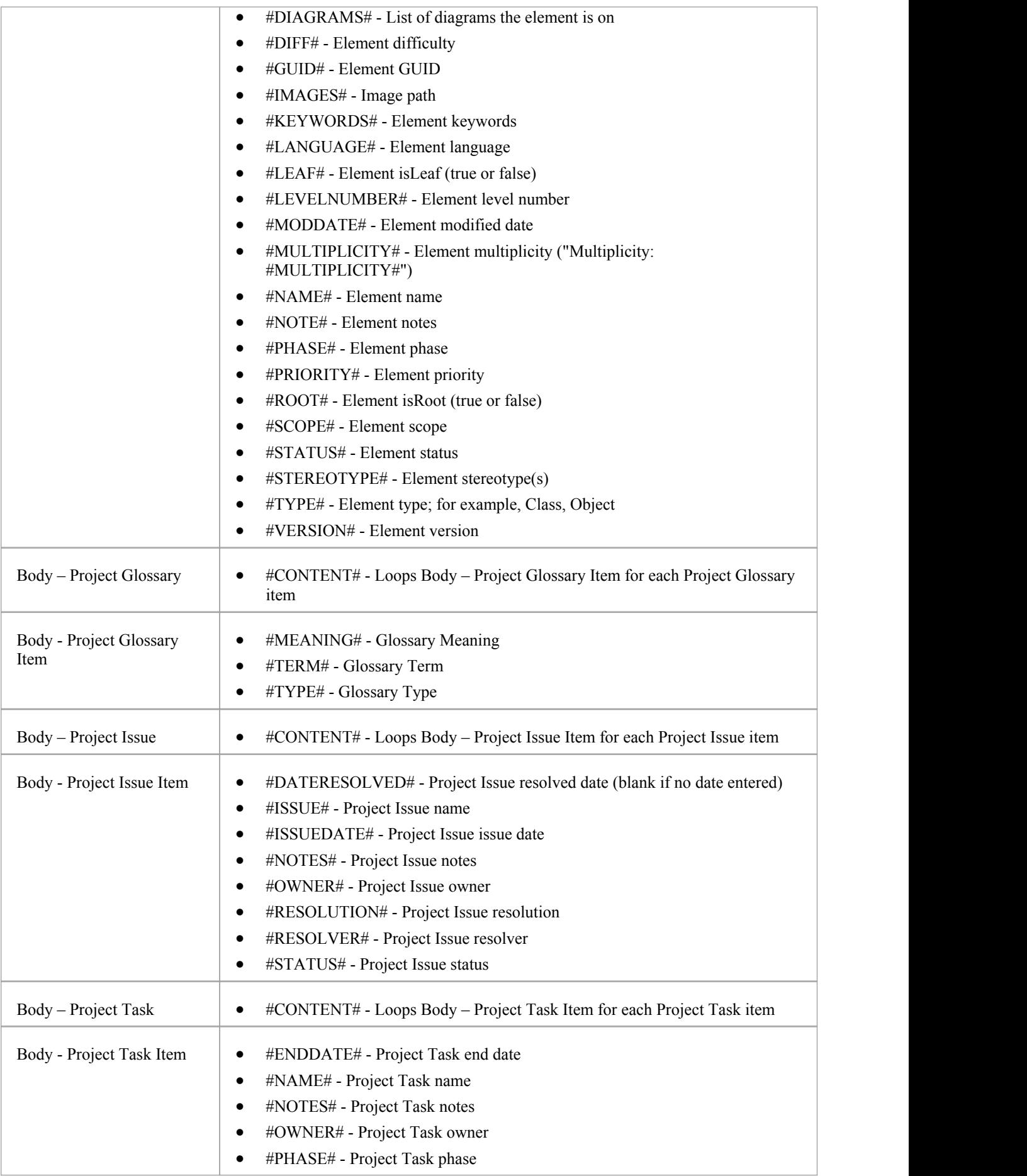

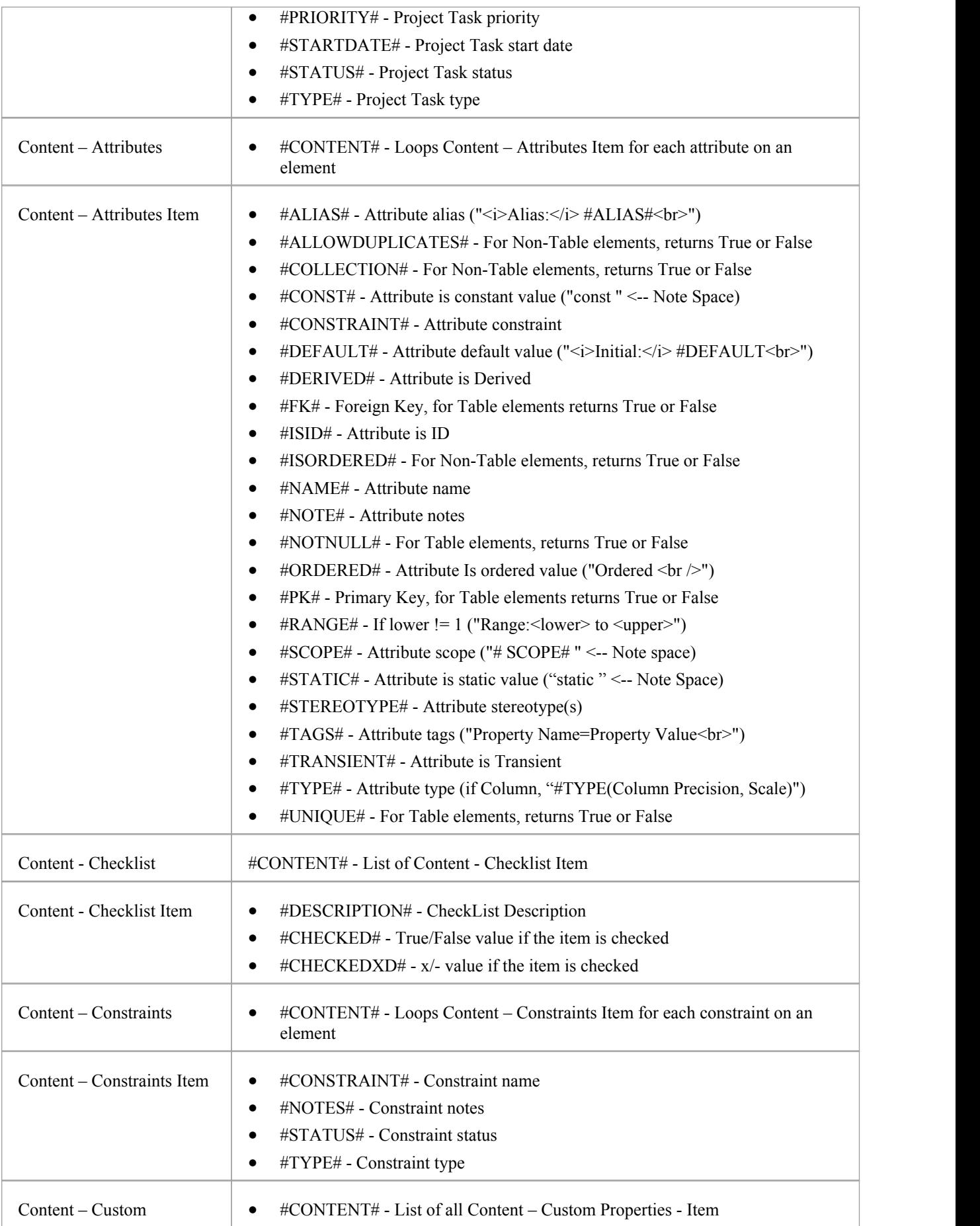

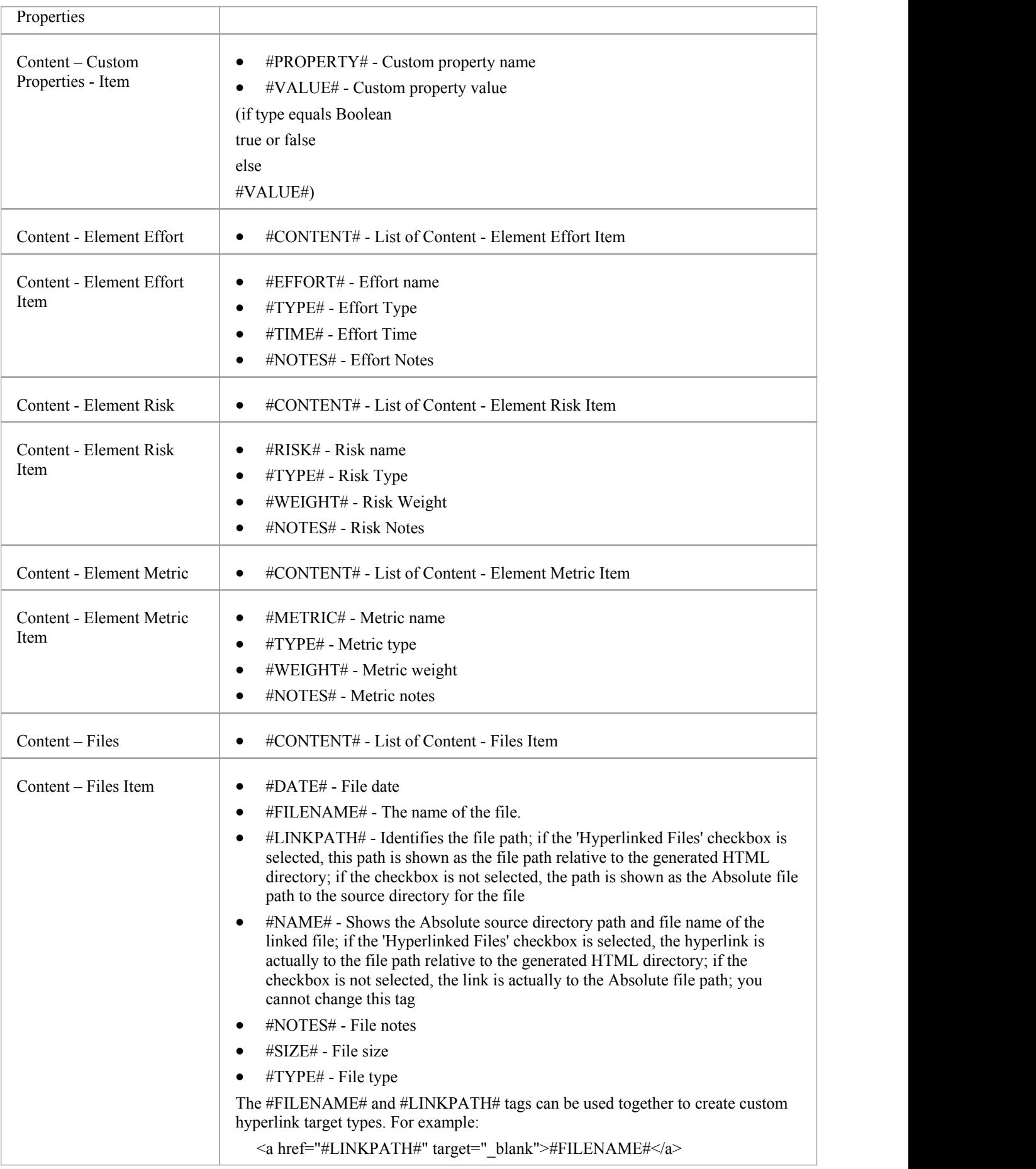

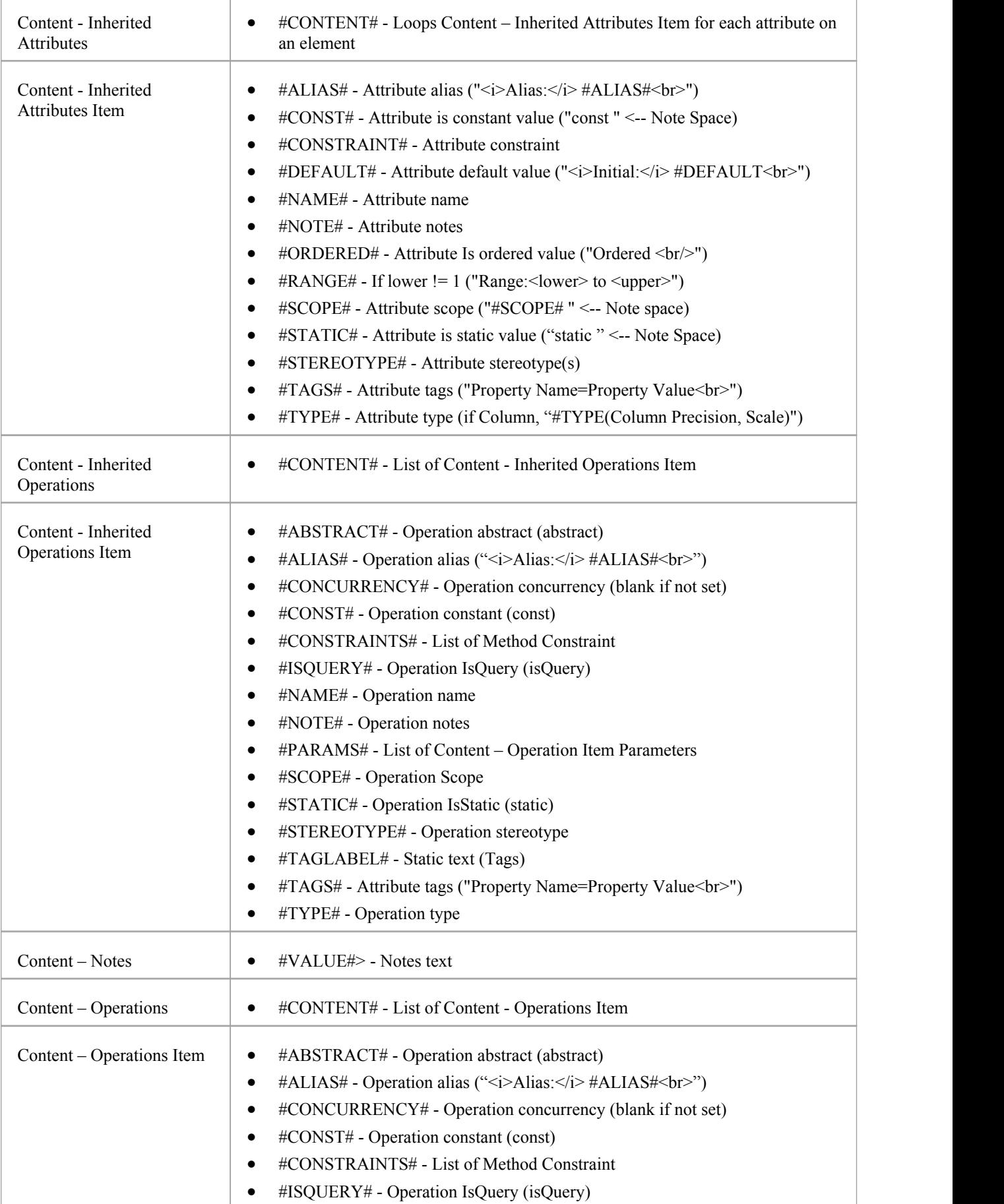

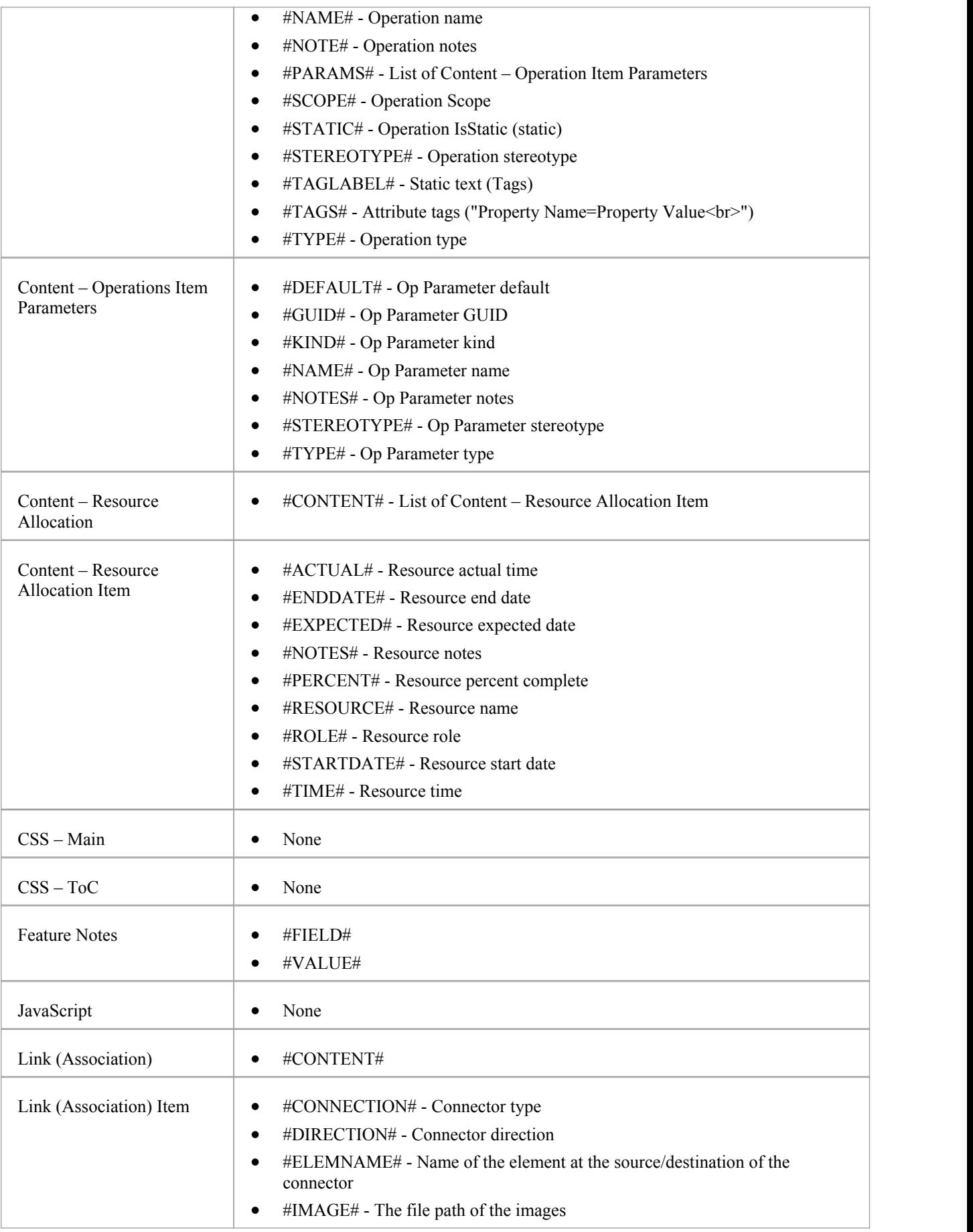

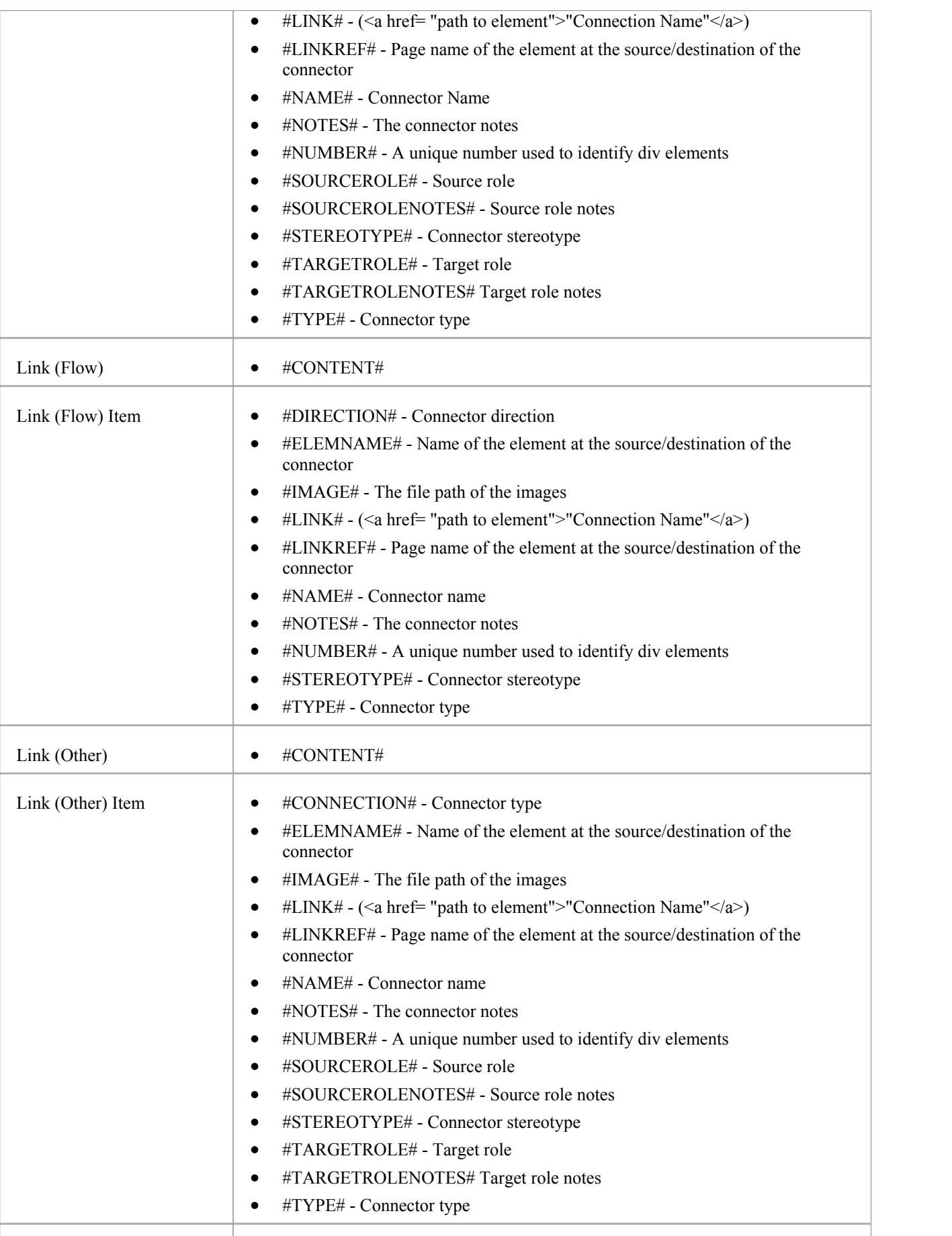

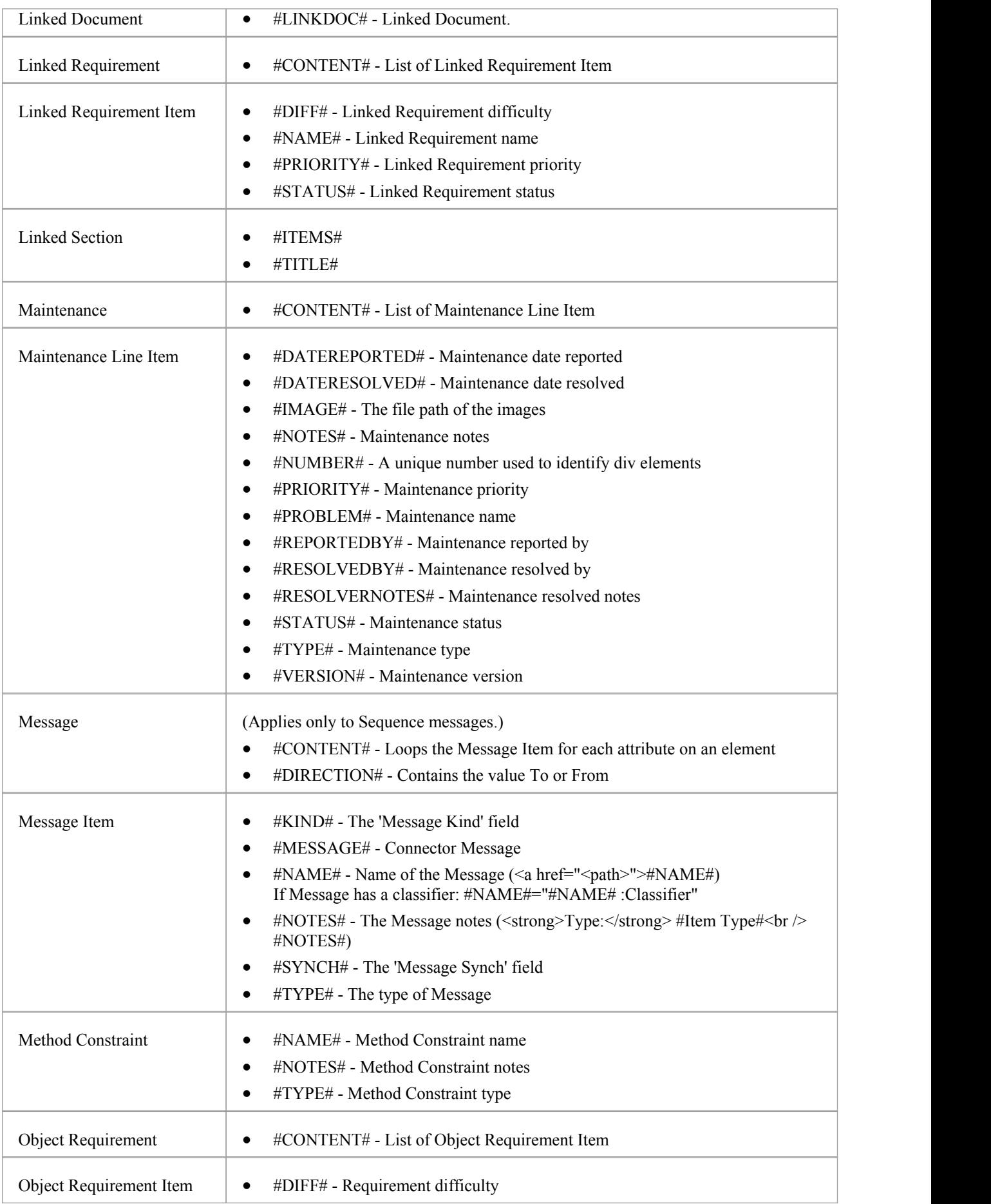

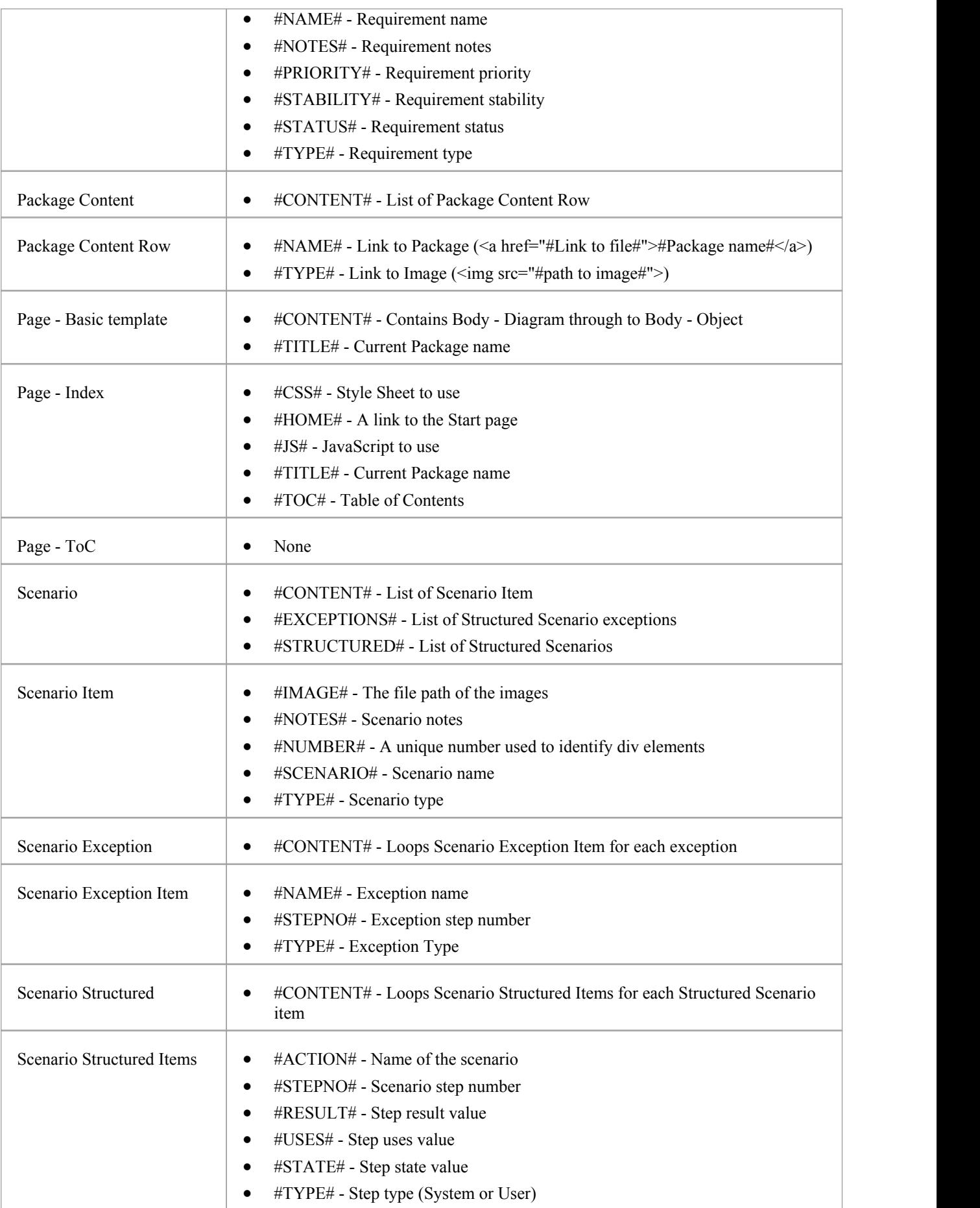

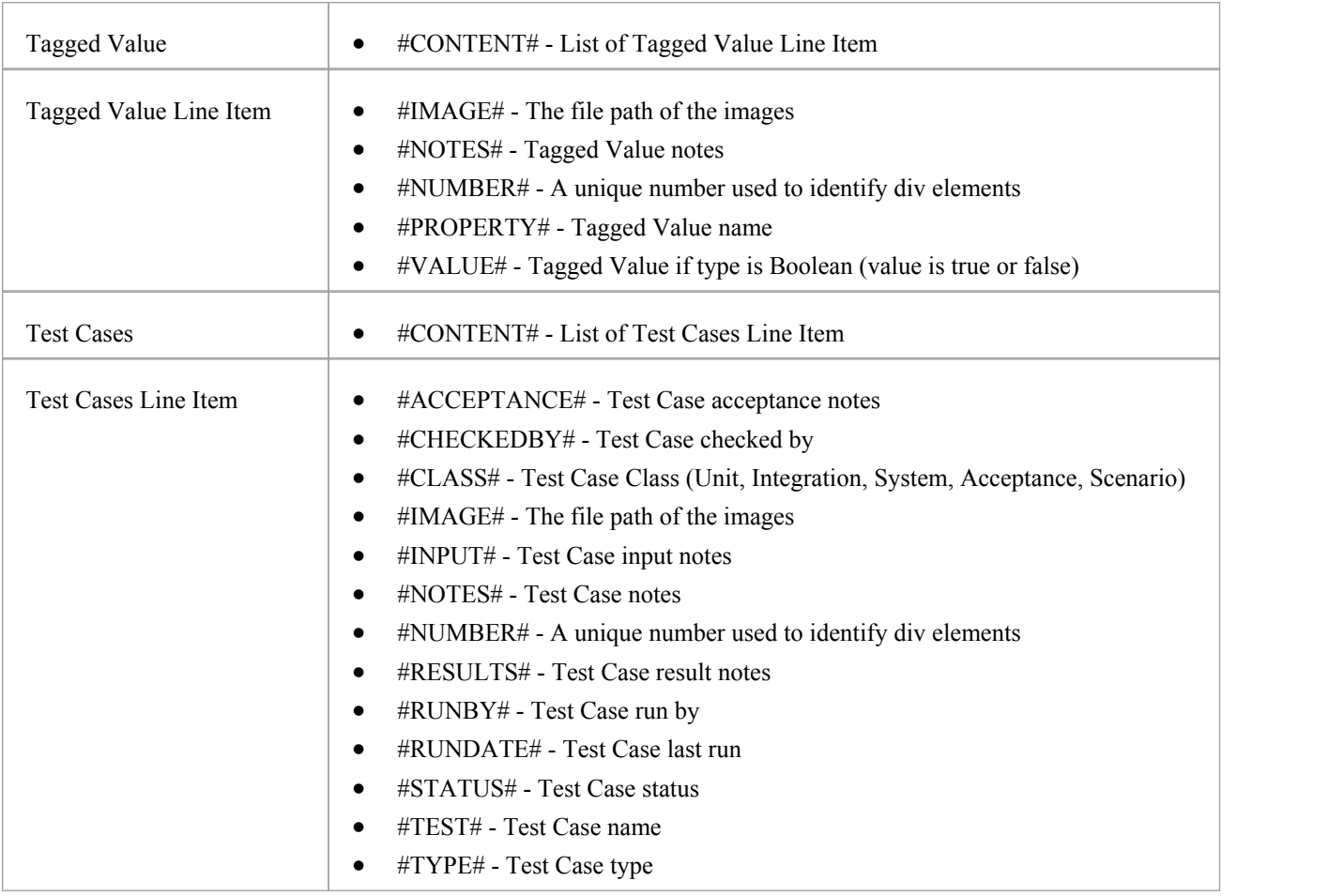

# **Model Documents and Report Packages**

You can develop virtual documentation for output in both printable document and web page formats, using Report Package and Model Document elements. The process for generating web virtual documentation differs from that for printable documentation in two ways:

- · You use a standard or customized HTML template, which you selectin the 'Style' field on the 'Publish as HTML' dialog; you do not specify or use any templates defined in the Model Document element 'RTFTemplate' Tagged Value
- · You create a Package list to select the elements for the report, and not a Model Search (which would be defined in the 'SearchName' and 'SearchValue' Tagged Values in the Model Document elements)

#### **Access**

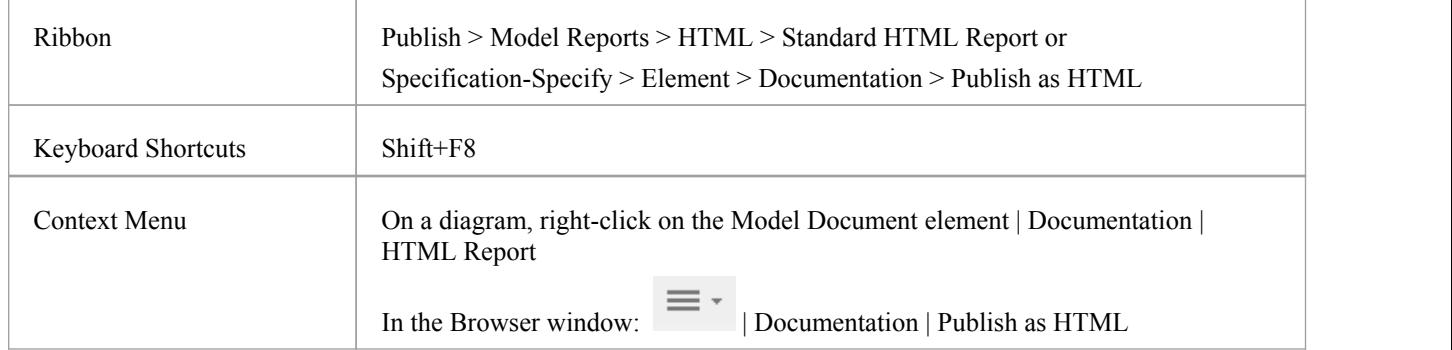

### **Generate web documentation from a Report Package and/or Model Documents**

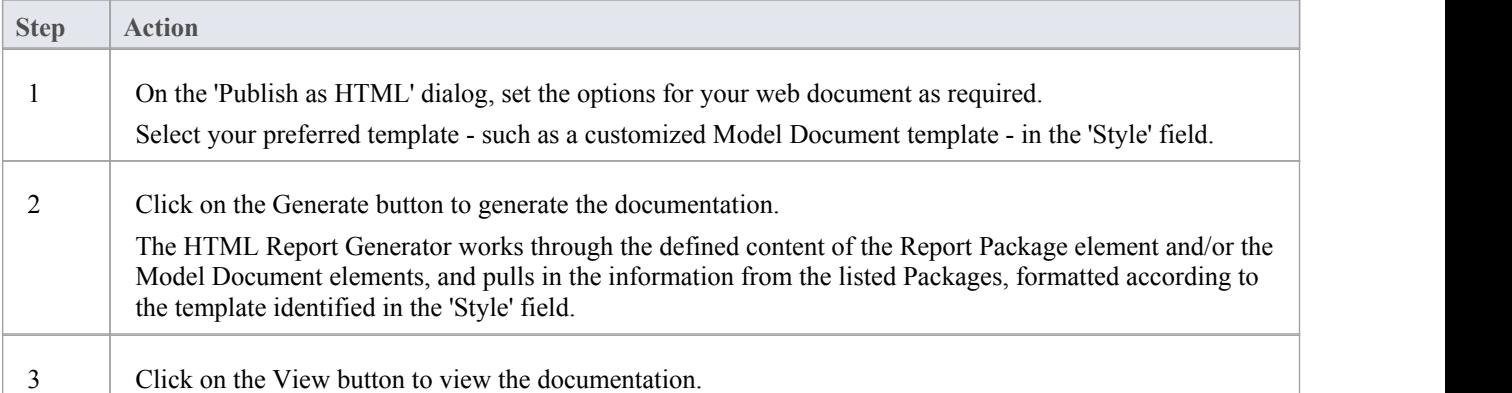

# **Publish to Joomla!**

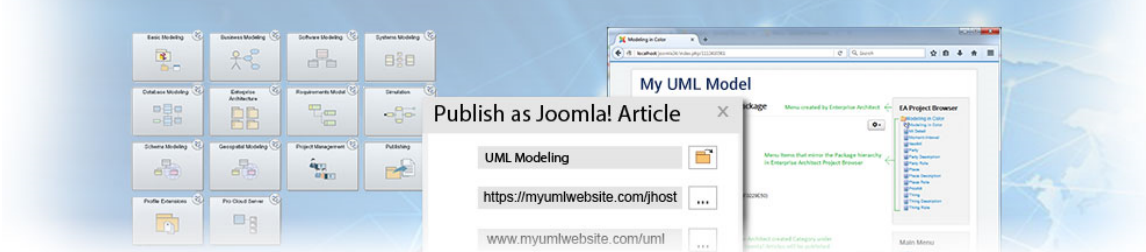

Enterprise Architect provides a facility for publishing model content as Articles (HTML pages) in a local Joomla! installation. As you develop your model you can publish it in the local Joomla! Repository, where the outline structure closely mirrors the model hierarchy and makes it very simple to explore models on-line. You can publish either an entire model or a single branch of the model into the local Joomla! Repository. This local Repository can then be easily transferred to a live Joomla! Server.

### **Publish model content into Joomla!**

To publish the content of a model as Articles in Joomla! you work through these stages:

![](_page_19_Picture_460.jpeg)

- Publish to Joomla! is supported in all Editions of Enterprise Architect
- In the Corporate, Unified and Ultimate Editions of Enterprise Architect, if security is enabled you must have 'Generate Documents'permission to Publish as Joomla! Article

# **Install Joomla! Locally**

Before you can publish model contents as Joomla! Articles, you must install Joomla! locally on your workstation.

There are three stages in the process of installing Joomla! locally:

- 1. Download and install software that Joomla! requires to run locally
- 2. Download and install Joomla! itself
- 3. Configure Joomla! and create a MySQL repository into which to publish the Articles

### **Stage 1: Download and install software that Joomla! requires to run locally**

![](_page_20_Picture_629.jpeg)

### **Stage 2: Download and install Joomla!**

![](_page_20_Picture_630.jpeg)

## **Stage 3: Configure Joomla! and create a MySQL repository in which to publish Articles**

![](_page_20_Picture_631.jpeg)

![](_page_21_Picture_377.jpeg)

![](_page_22_Picture_186.jpeg)

#### **Notes**

• Enterprise Architect has been tested with Joomla! versions 3.4/3.5/3.6 and XAMPP versions 5.6.12/5.6.23 (XAMPP Control Panel version 3.2.1/3.2.2 respectively)

# **Set up a Joomla! ODBC Link**

After you have created a Joomla! repository in your MySQL database, you must set up the MySQL ODBC driver so that you can connect to this repository from Enterprise Architect and publish model contents as Articles.

#### **Prerequisites**

Install:

- · MySQL DBMS (this will be part of the XAMPP installation)
- MySQL ODBC driver software version 5.3.4 or higher

#### **Set up the ODBC Driver**

Your MySQL ODBC driver is now available to connect to the Joomla! Repository from Enterprise Architect.

![](_page_23_Picture_570.jpeg)

![](_page_24_Picture_282.jpeg)

# **Publish as Joomla! Article**

Enterprise Architect Models can be published as Articles (HTML page) in a localJoomla! installation, using the 'Publish as Joomla! Article' dialog. All child Packages of the selected Package will be automatically included for publishing.

### **Prerequisites**

- Install Joomla! locally and create a Joomla! repository
- Set up an ODBC link to the Joomla! repository

#### **Access**

In the Browser window, click on the Package to be published.

![](_page_25_Picture_259.jpeg)

### **The 'Publish as Joomla! Article' dialog**

![](_page_25_Picture_260.jpeg)

r

### **Create Joomla! Articles**

Use the 'Publish as Joomla! Article' dialog to capture the Package contents as a Joomla! Article.

![](_page_26_Picture_828.jpeg)

![](_page_27_Picture_821.jpeg)

- Publish to Joomla! is supported in all Editions of Enterprise Architect
- In the Corporate, Unified and Ultimate Editions of Enterprise Architect, if security is enabled you must have 'Generate Documents'permission to Publish as Joomla! Article
- · Model items published as Joomla! Articles will be displayed in the System Output window double-click on a Package, element or diagram in the System Output window to highlight it in the Browser window
- When publishing large models, it is recommended that you hide the sub-menu items; the option 'Sub-menu Items', when selected, hides sub-menu items, and the 'EA Browser window' menu will initially show only the top-level menu items; clicking on a top-level menu item will then show the child menu items, if any
- · If the parent Package of the Package being published in the Enterprise Architect model already exists in Joomla!, then the selected Package will be published as a child of that parent Package in Joomla!
- · You can search published Articles by enabling Joomla!'s built-in Search functionality in the website
- It is recommended that you do not access or refresh the Joomla! website when articles are being published from Enterprise Architect
- · If you have accidentally accessed or refreshed the Joomla! Website, or you see a PHP script error on top of the web page, log into the Joomla! 'Administrator Control Panel' and click on the Rebuild button in the Joomla! 'Menu Manager'
- · The Joomla! 'Administrator Control Panel' can be accessed through this URL: <http://localhost/><joomla\_folder\_name>/administrator where  $\le$ joomla folder name> is the name of the Joomla! folder

# **Joomla! Content Templates**

You can use the Joomla! Content Template Editor to customize the content of published Joomla! Articles.

#### **Access**

f

On the 'Publish as Joomla! Article' dialog, click on the 'Content Template' button

![](_page_28_Picture_538.jpeg)

### **Manage Joomla! Content Template**

![](_page_28_Picture_539.jpeg)

### **The 'Joomla! Content Template' dialog**

![](_page_29_Picture_41.jpeg)

# **Example - Package Published as Joomla! Article**

This example shows the Package 'Modeling in Color' published as a Joomla! Article. This is the expanded Package as it appears in the Enterprise Architect Browser window:

![](_page_30_Picture_4.jpeg)

This is the Package as it appears as a Joomla! Article on the Joomla! site:

![](_page_31_Picture_209.jpeg)

- · When a Package is published as a Joomla! Article, Enterprise Architect will:
	- Create a Joomla! *Category* called 'EA Article Category', and publish all the Articles under this category
	- Create a Joomla! *Menu* called 'EA Project Browser' and add menu items for each Article published
- · If the 'EA Project Browser' menu already exists when you publish a Package, then Enterprise Architect will reuse this menu and will update it with new menu items

# **Enable Search in Joomla! Website**

Once Enterprise Architect models have been published as Articles (HTML pages) using the 'Publish as Joomla! Article' dialog in the local Joomla! installation, you can search for items within these Articles using Joomla!'s built-in Search facility.

### **Prerequisites**

- Install Joomla! locally and create a Joomla! repository
- Set up an ODBC Link to the created Joomla! repository
- Publish model content as a Joomla! Article

### **Enable the Joomla! Search Facility**

![](_page_32_Picture_439.jpeg)